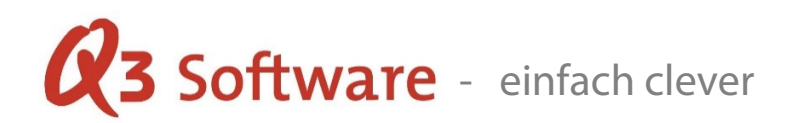

## Fibu Datenübernahme aus Amadeus

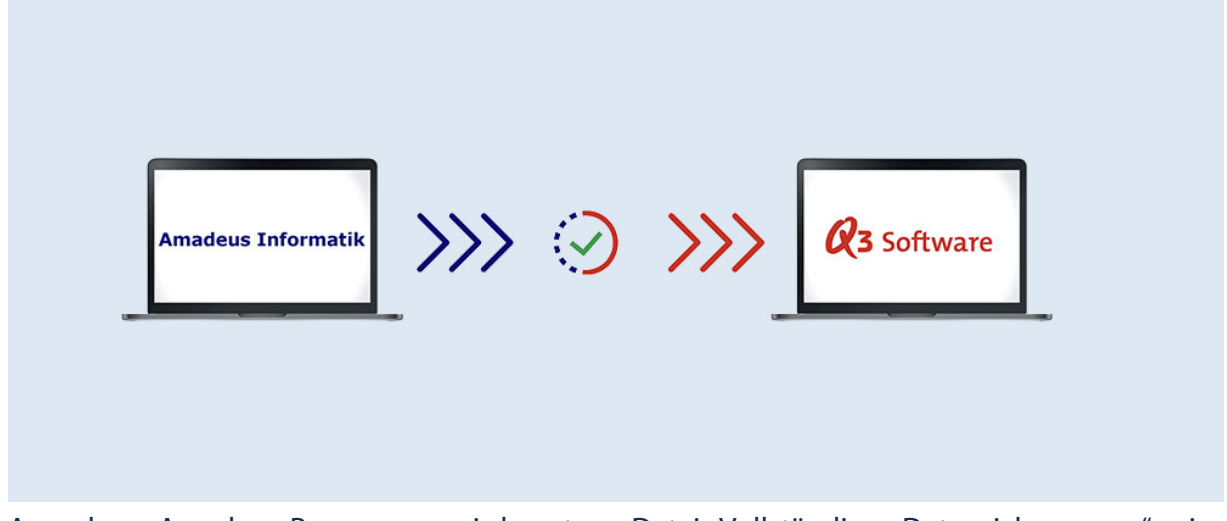

Aus dem Amadeus-Programm wird unter "Datei+Vollständige Datensicherung..." eine Datensicherung erstellt. Diese sichert die Daten, welche unter dem Datenpfad (Extras+Datenordner) unter dem Ordnernamen "Data" (Standard) abgelegt sind.

Die Datei Chfibu.mdb im Datenordner "Data" enthält dabei die aktuellen Basisdaten der einzelnen Mandanten.

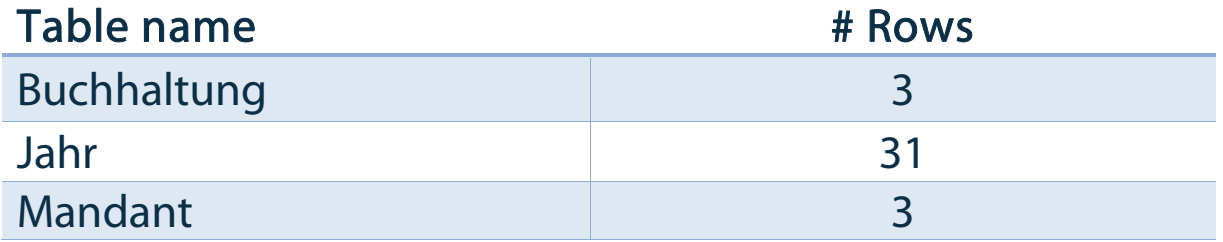

Tabelle "Buchhaltung" enthält ergänzende Infozeilen zum Hauptmandant.

Tabelle "Jahr" enthält die Untermandanten (Buchhaltungsperioden).

Tabelle "Mandant" enthält die Hauptmandanten.

Die dazugehörigen Fibudaten (Journal, Konten usw.) sind in einem Unterordner (z.B. …Data/M1B1) des "Data"-Verzeichnisses abgelegt, wobei die "1" stellvertretend für die Buchhaltungsidentifikation (Hauptmandant) steht. Dieser Ordner enthält wiederum pro Buchhaltungsperiode ein MDB-File, welches in der Tabelle "Jahr" mit einer fortlaufenden internen Identifikation (Nummer) versehen den Bezug zu den Daten herstellt – z.B. J2.mdb,

Copyright 2018/2019 Q3 Software AG - alle Angaben ohne Gewähr Seite 1 von 6

# **23 Software** - einfach clever

J37.mdb usw. Der Inhalt (Tabellen) dieser Fibudaten eines Untermandanten ist wie folgt aufgebaut:

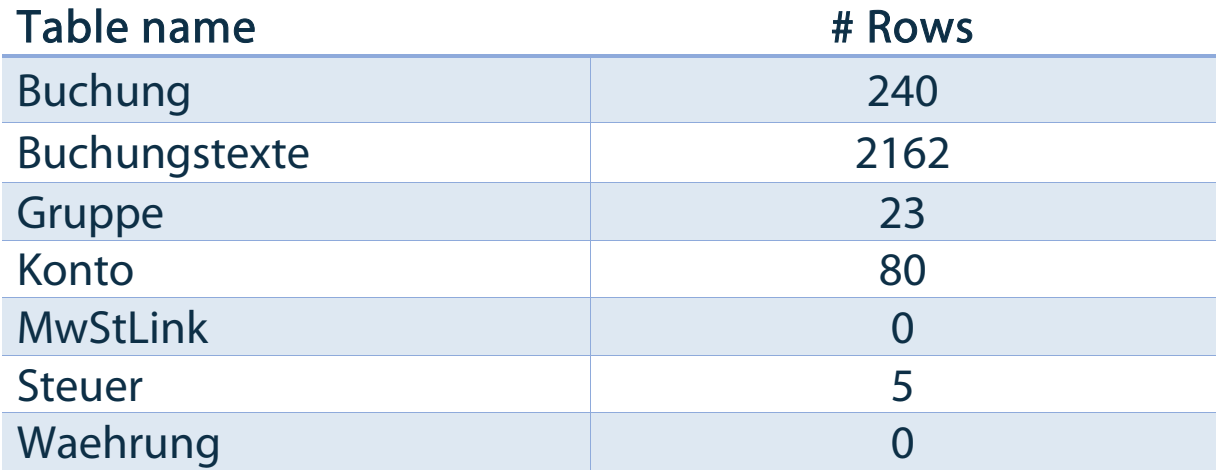

Tabelle "Buchung" enthält die aktuellen Journaldaten.

Tabelle "Buchungstexte" enthält die Buchungstexte.

Tabelle "Gruppe" enthält die einzelnen Gruppierungen (Titel) im Kontenrahmen.

Tabelle "Konto" enthält die bebuchbaren Konten im Kontenrahmen.

Tabelle "MwStLink enthält den Bezug der Steuerschlüssel zu deren MwSt-Ziffer (Abrechnung)

Tabelle "Steuer" enthält die Steuerschlüssel.

Tabelle "Waehrung" enthält die Währungen.

Beim Importieren werden alle erwähnten Tabellen berücksichtigt und umgesetzt. Einzig die Tabelle "MwStLink" wird nicht verwendet, da die Philosophie der Steuerschlüssel in das Q3-Format und deren Standardvorgaben umgesetzt wird.

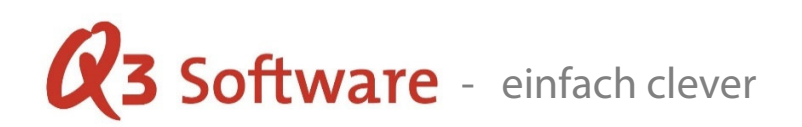

#### Vorgehen beim Importieren in Q3 Software

Das Q3-Programm wird standardmässig installiert, gestartet und eröffnet. Im ersten Feld wählen Sie "mit doppelter Buchhaltung" aus. Das Feld "Vorlage" in der erstmaligen Installationsmaske wird mit "ab Import" ausgewählt. Im zweiten Feld wird die Übernahmesoftware" ausgewählt. Der Beginn der Buchhaltung bleibt leer, wie auch die Anschrift. Diese Informationen werden später aus den importierten Daten eingesetzt.

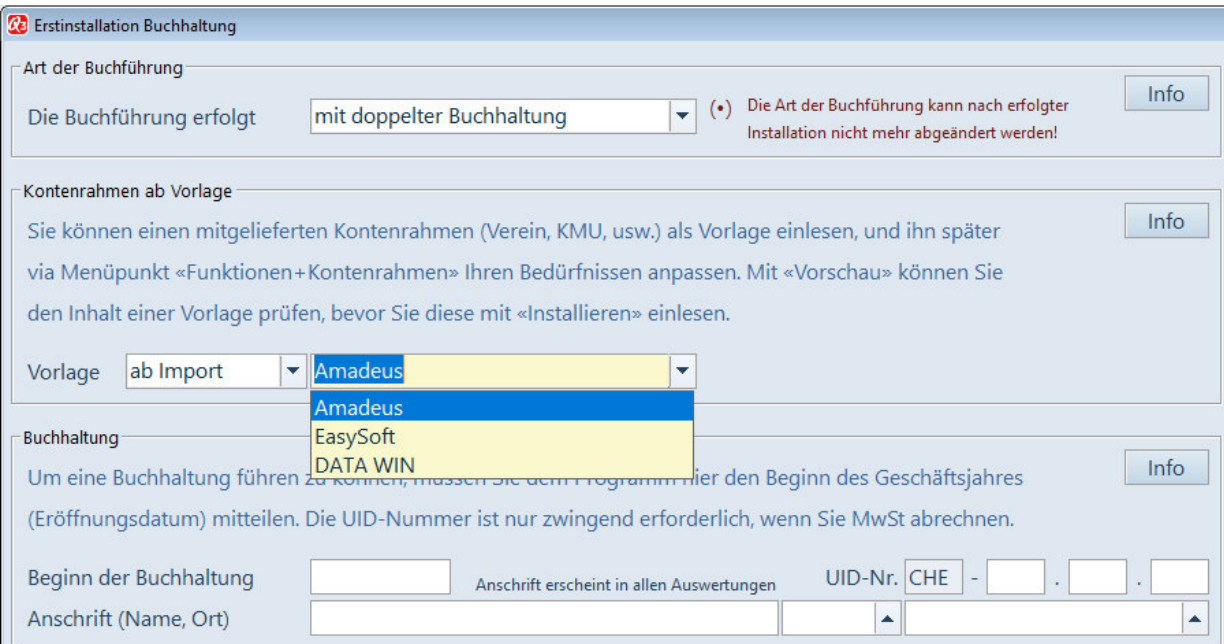

### Wichtig: Die Mehrwertsteuer muss bei deren Pflichtigkeit zwingend hier konfiguriert werden. Diese kann nur bei der Erstinstallation reibungslos umgesetzt/übernommen werden und ist einmalig!

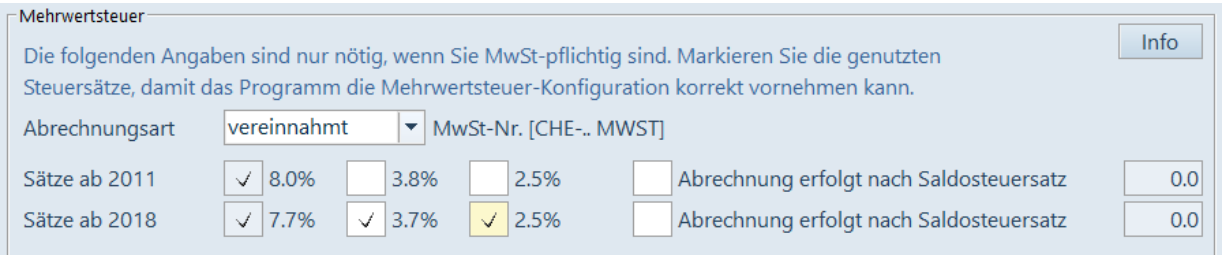

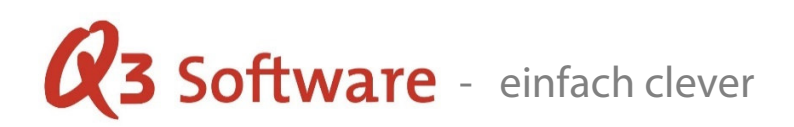

Nach Fortfahren mittels "Installieren" wird die Übernahmemaske "Datenübernahme Amadeus" angezeigt.

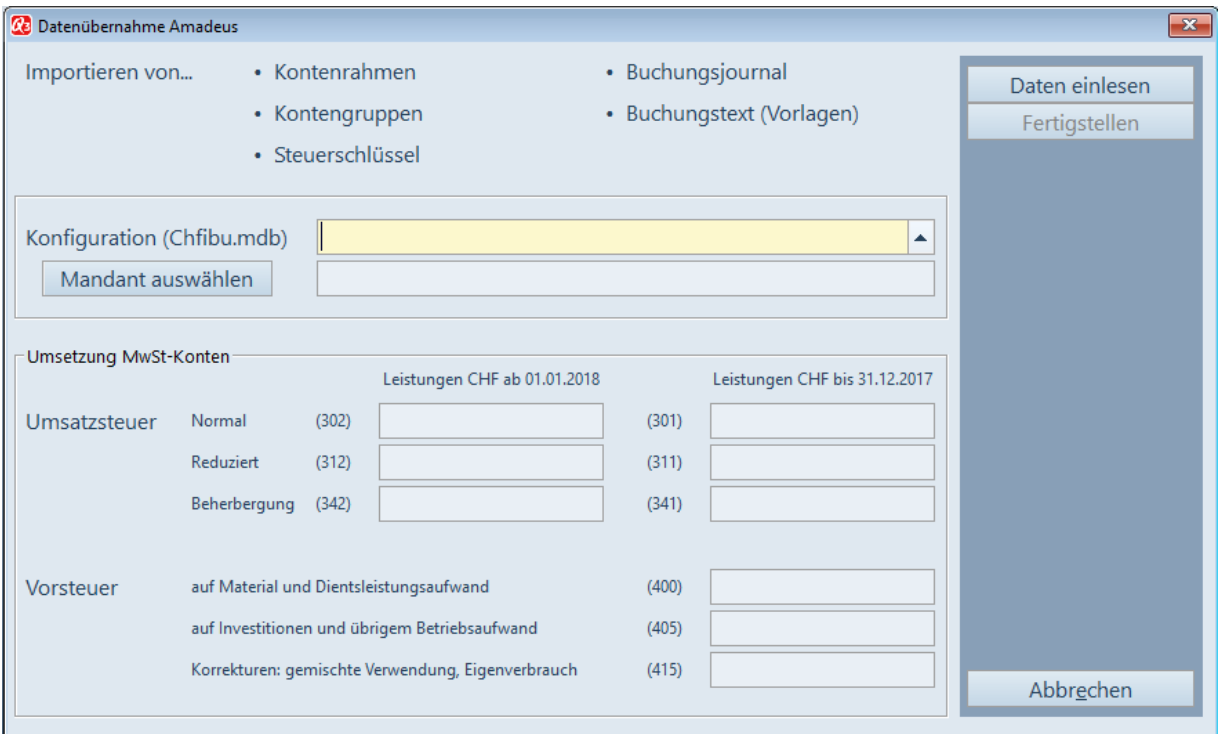

Im Feld "Konfiguration (Chfibu.mdb)" wird aus der vorgängigen Datensicherung im Datenordner "Data" die Konfigurationsdatei "Chfibu.mdb" ausgewählt. Anschliessend kann mittels Button "Mandant auswählen" der Mandant aus dieser Konfigurationstabelle ausgewählt werden.

Achtung: Diese "MDB"-Datei unter Amadeus ist mit einem Passwort (Kennwort) geschützt, welches vorgängig eingegeben werden muss. Es öffnet sich dabei ein kleines Dialogfenster, welches im Hintergrund sichtbar ist (ev. Q3 minimieren). Geben Sie folgendes Kennwort in dieser Maske ein – für die Fibu-Übernahme lautet dies pPq39rWLla

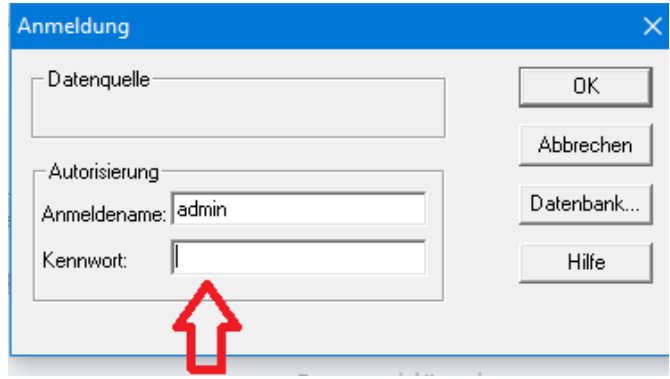

Copyright 2018/2019 Q3 Software AG - alle Angaben ohne Gewähr Seite 4 von 6

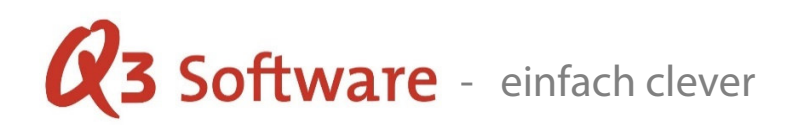

Nach Bestätigung mit "Ok" wird eine Auswahl der bestehenden Mandanten aus der Datensicherung angezeigt. Nach Anwahl Ihres zu importierenden Mandanten, wird automatisch der entsprechende Dateinamen im zweiten Feld der Übernahmemaske eingesetzt.

#### Zum Beispiel

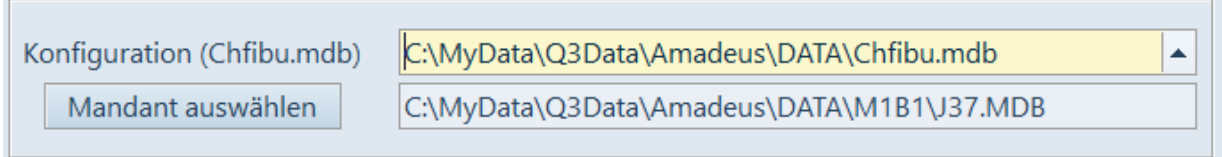

Nun kann das Einlesen der Daten mittels Button "Daten einlesen" (oben rechts) gestartet werden. Da der Zugriff wiederum auf die Mandantendatei (MDB) von Amadeus erfolgt, wird analog vorher das Kennwort (Dialogfenster) verlangt und nach deren Eingabe die Basisdaten eingelesen. Ist dieser Mandant MwSt-pflichtig, dann werden die entsprechenden Fibukonti im unteren Teil der Maske vorgeschlagen.

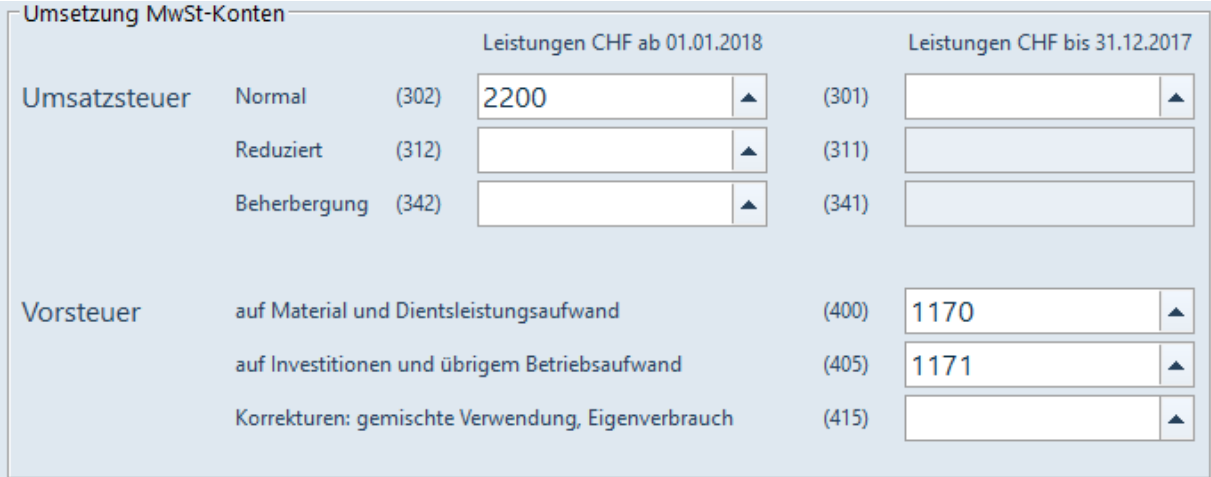

Sind diese Konten korrekt oder ist der Mandant nicht MwSt-pflichtig, kann der Import mit dem Button "Fertigstellen" fortgesetzt werden. Anschliessend erscheint die Maske "Eröffnungsbuchungen generieren".

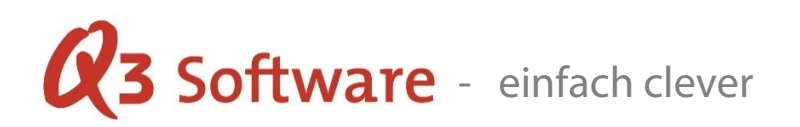

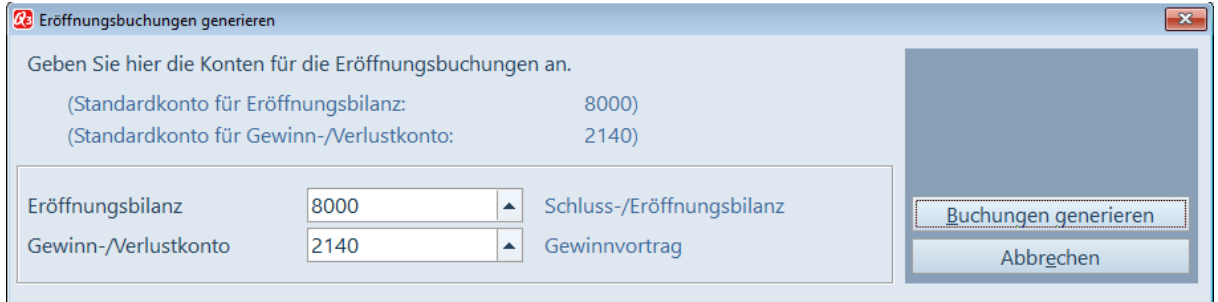

Diese bewerkstelligt unter Q3 die Eröffnungsbuchungen der Bilanzkonten. Nach Betätigung des Buttons "Buchungen generieren" werden diese erstellt und das Journal übernommen. Der Datenimport der Buchhaltung ist damit beendet und Sie befinden sich in der Eingabemaske der Buchhaltung.

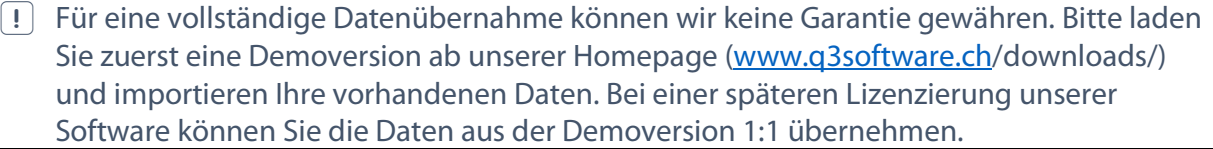